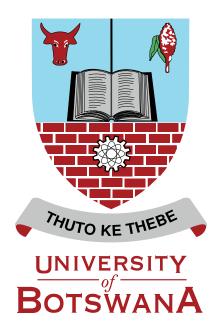

EDUCATIONAL TECHNOLOGY UNIT - CENTRE FOR ACADEMIC DEVELOPMENT

University of Botswana eLearning | UBeL

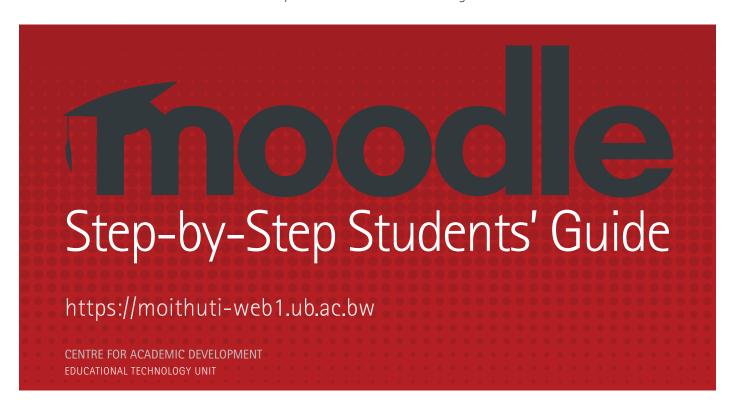

**UBeL Moodle Assitance:** 

email: learningmanagementsystem@ub.ac.bw

ext: 2210/5204/5237)

# **Table of Contents**

| Accessing Moodle                 | -3          |
|----------------------------------|-------------|
| How to Login                     | <b>—</b> 4  |
| Moodle My Courses Page           | -8          |
| Course Content Area              | -8          |
| How to get started               | _9          |
| How to return back to the Course | _9          |
| How to access Lecture Notes      | -10         |
| How to access your activities    | -11         |
| Chat                             | —11         |
| Discussion Forum                 | <b>–</b> 13 |
| Assignment Tool                  | <b>—1</b> 4 |
| Quiz                             | -18         |
| How to attempt a quiz            | -18         |
| How to logout                    | _20         |

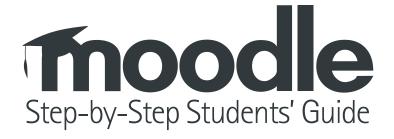

Moodle can be accessed through any up-to-date web browser; one can use either **Mozilla Firefox or Google Chrome.** You can access Moodle from anywhere (e.g. within the university or at home). Access is controlled by a **username** and **password** for each registered user.

https://moithuti-web1.ub.ac.bw

For any assistance concerning Moodle send email to learningmanagementsystem@ub.ac.bw

## How to Login

• Type www.ub.bw which is the University of Botswana Website,

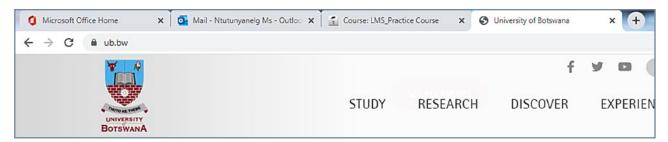

Scroll down to the bottom and locate Moodle Classes under Online Systems

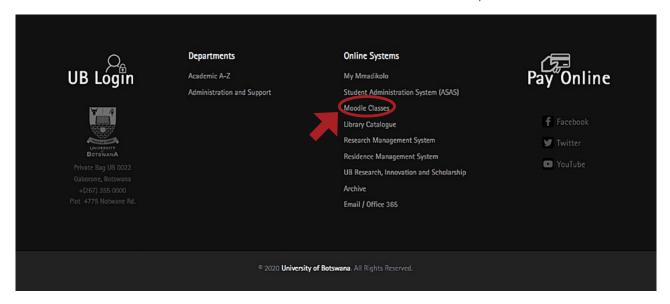

• Click on Moodle Classes which will take you to the Log in Page

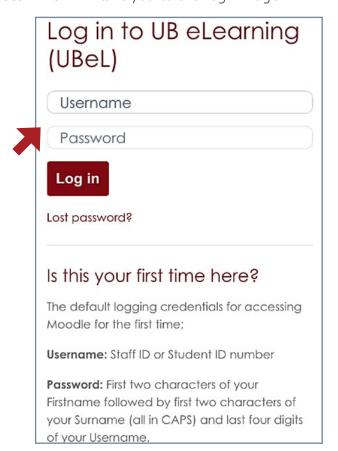

• If you are **new to Moodle**, the default log in credentials for accessing Moodle are as follows:

Username: Student ID number

**Password:** First two characters of your First name followed by first two characters of your Surname (all in CAPS) and last four digits of your Username.

If your name is **Grace Smith** and your ID is **1000090** then your Username is going to be **1000090** and password **GRSM0090** 

- Click Log In the system will prompt you to change password
- Current password will be **GRSM0090**, then you have to create a new one and click **save changes** then continue.

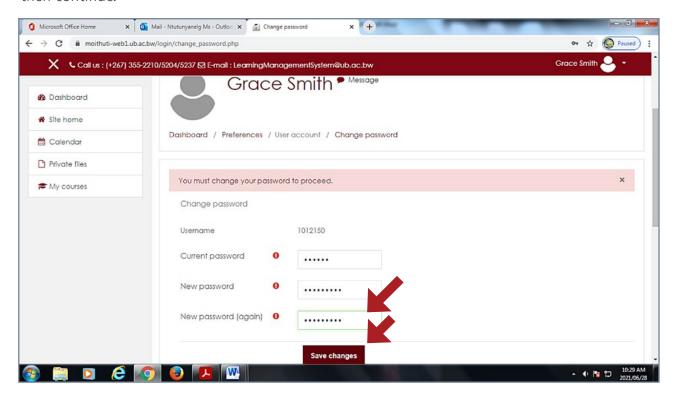

• If you have forgotten your password please click the Lost Password? link.

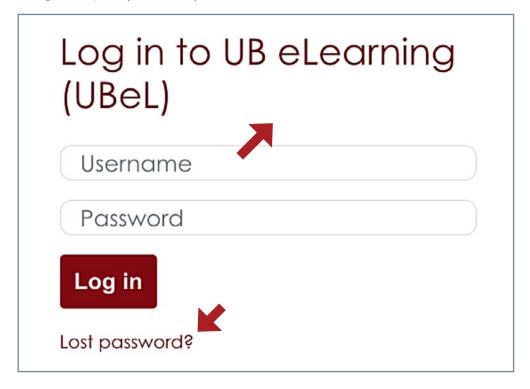

• A pop-up window will display. Read instructions and enter your moodle username (Student ID No) or you UB email adress and click **search** 

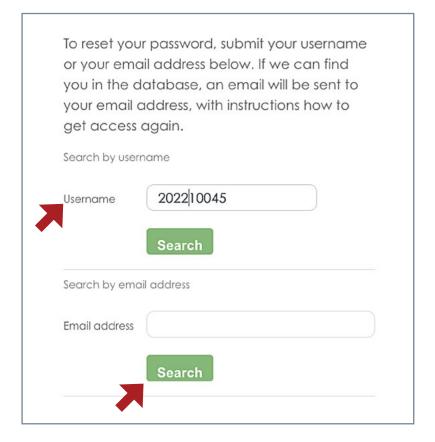

• Click Continue.

If you supplied a correct username or unique email address then an email should have been sent to you.

It contains easy instructions to confirm and complete this password change. If you continue to have difficulty, please contact the site administrator.

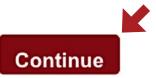

• Check your **UB Office 365 email.** You will receive an automated email from Admin User (via UBeL) Copy and paste the password reset link on your web browser address.

A password reset was requested for your account '1002110' at UB eLearning (UBeL). To confirm this request, and set a new password for your account, please go to the following web address: https://moithuti-web1.ub.ac.bw/login /forgot\_password.php?token=UiWjFoWhtka6uJf yedADiDlhEvPSMuW0 (This link is valid for 30 minutes from the time this reset was first requested) If this password reset was not requested by you, no action is needed. If you need help, please contact the site administrator, Admin User learningmanagementsystem@ub.ac.bw

• Enter your new password twice and save changes.

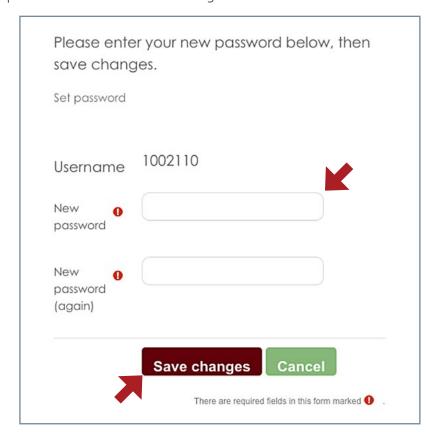

# Moodle My Courses Page

The list of all courses that you are enrolled in will be displayed on **My Courses** under Course Overview.

• Click on the link with the name of the course to view course content

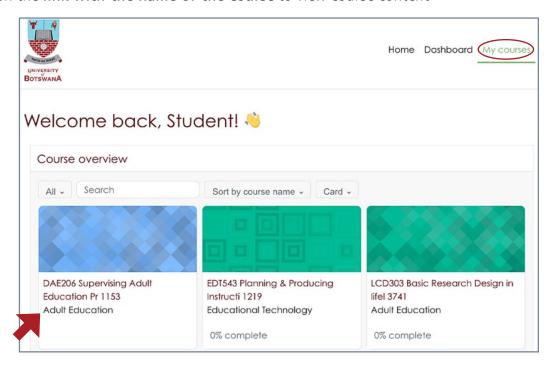

## **Course Content Area**

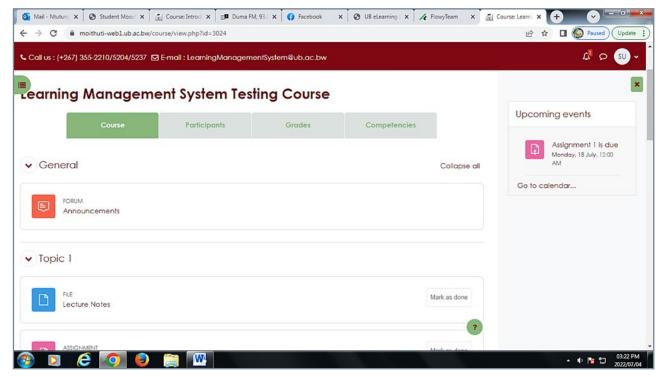

- Top row menu tabs is where you can view participants, which are all users enrolled in the course, you can view your grades as well.
- Left column is the quick course menu Navigation.
- Middle column is the content area where all the course content materials are uploaded as well as the course activities.
- The right column is where you can view upcoming events, activities and announcements.

## How to get started

#### Announcement

This is where all announcements for the course will be displayed.

Click on <Announcements>

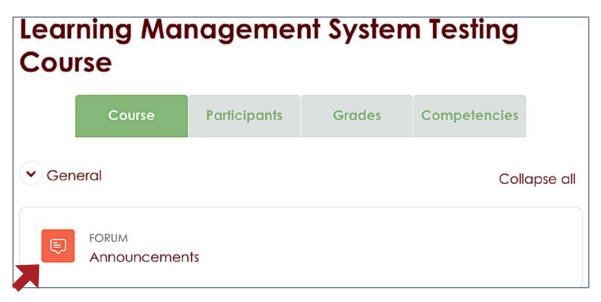

• Click topic link to view the announcement

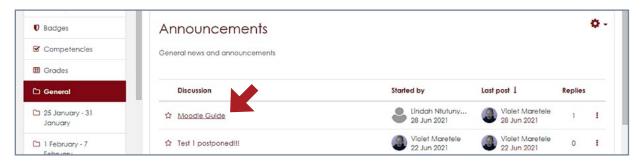

## How to return back to the Course

• Click **Course** link on the top row menu tabs to go back to course home page.

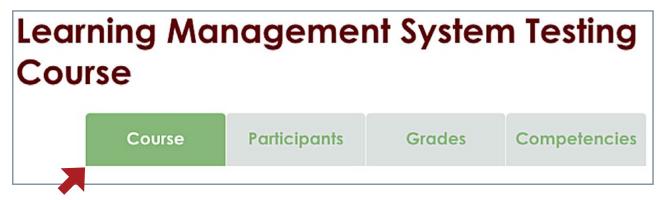

## How to access Lecture Notes

• Click on the lecture notes, they could be in Word, Excel, PowerPoint or pdf format

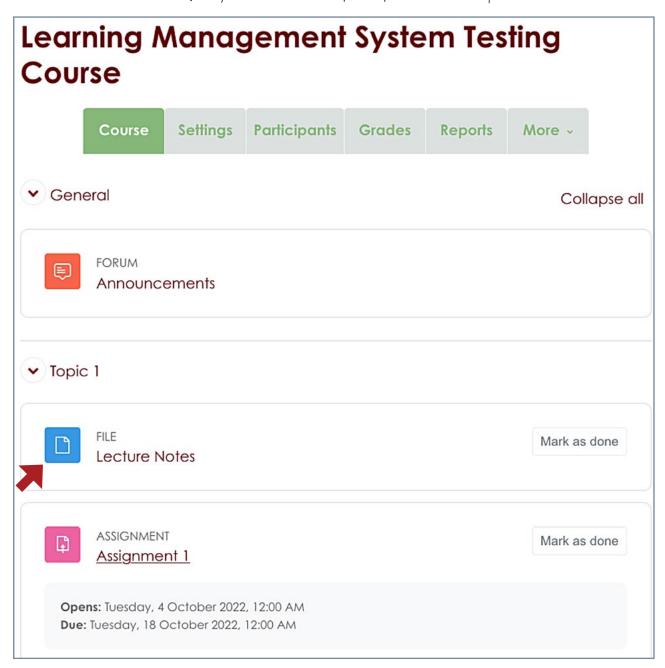

# How to access your activities

#### Chat

The chat activity module enables participants to have text-based, real-time synchronous discussions.

Click on the < Chat>

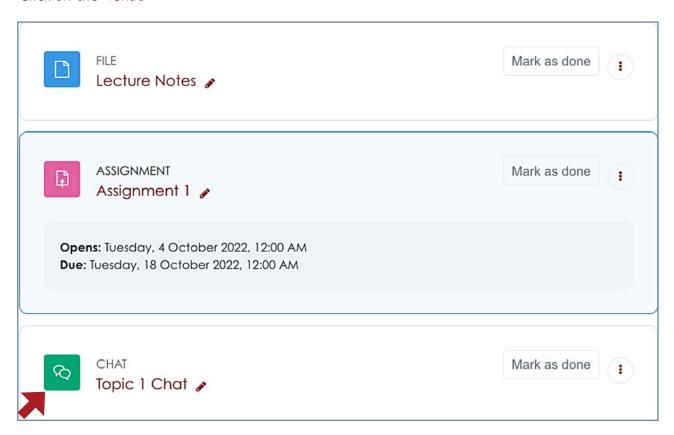

Read the question, click where it says "Click here to enter the chat now"

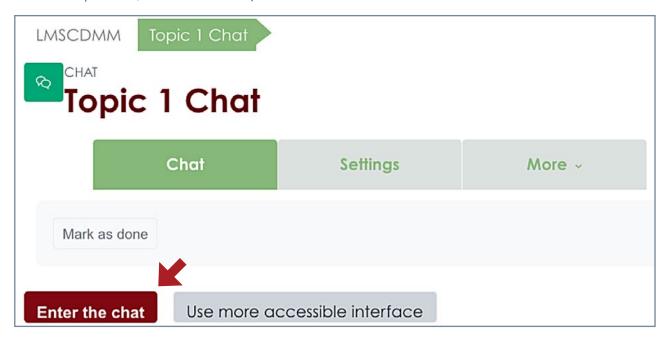

• Dialogue box will be displayed where you type your response and **send** 

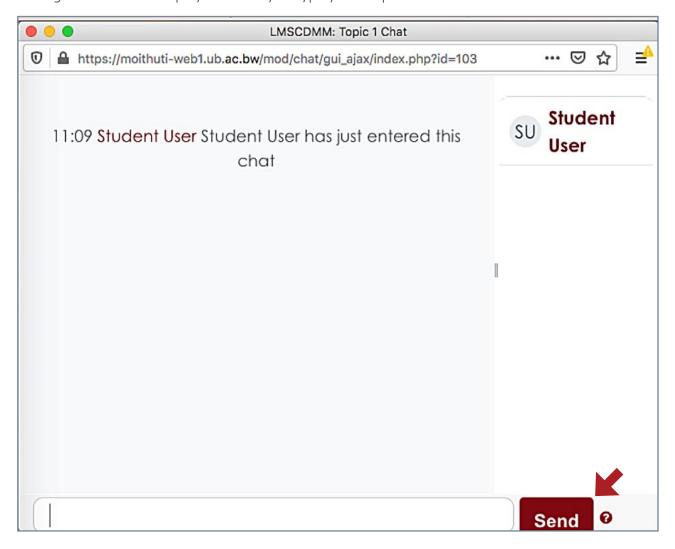

#### **Discussion Forum**

The discussion forum allows one to share ideas on a particular topic posted by your lecture. You read the question, post your response and respond to other student's posts.

Click on <Discussion Forum>

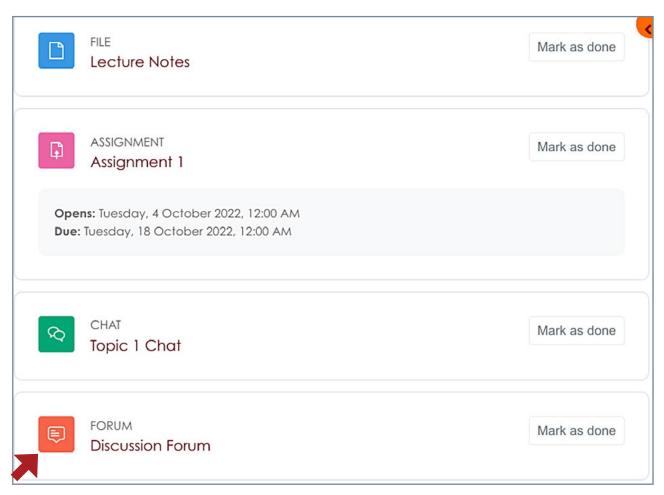

• Click on the Discussion topic, read the question and click **reply** to add your response.

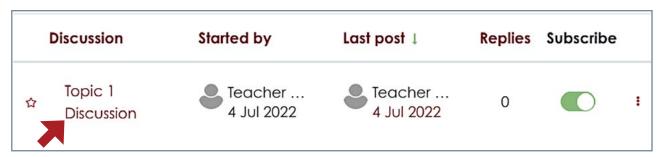

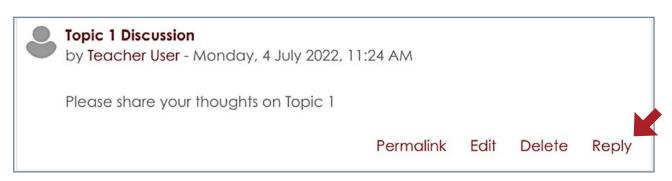

## Assignment Tool

The assignment activity module enables a teacher to communicate tasks, collect work and provide grades and feedback.

#### How to submit Assignment

Click on <Assignment 1> link

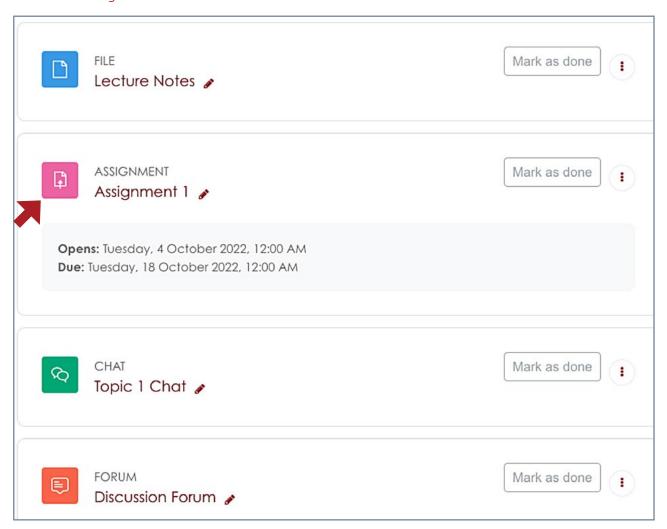

• Read/download the question and work on your assignment outside Moodle

To submit your assignment click <Add submission>

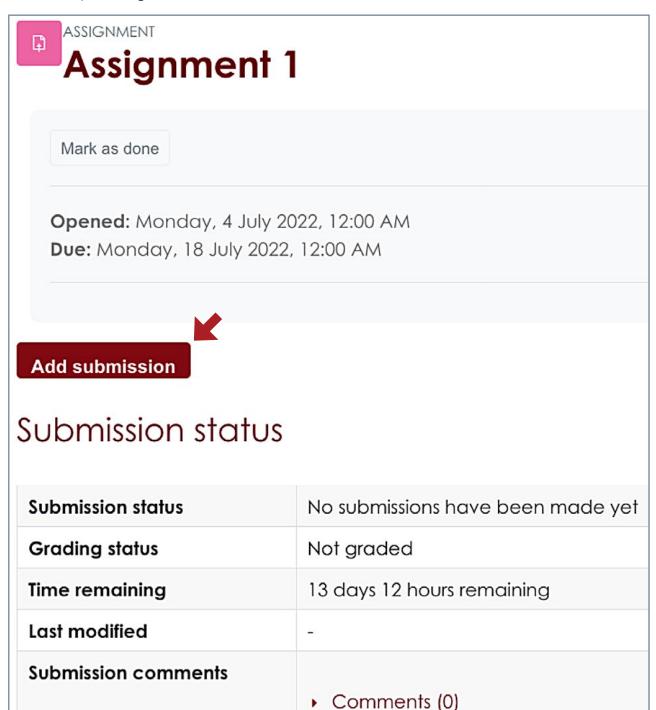

• Click <Add> to select where you have saved your file

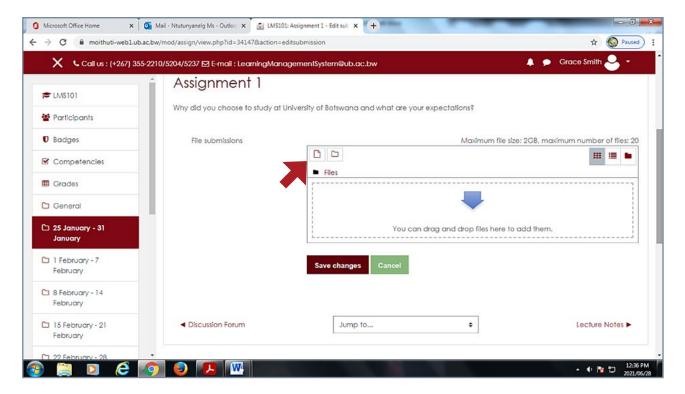

• Click < Upload a file>, then < Choose File>

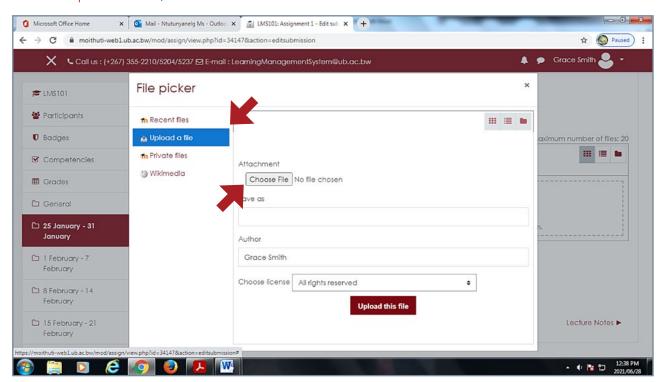

- Locate your file
- Double click on file or select file then < Open>

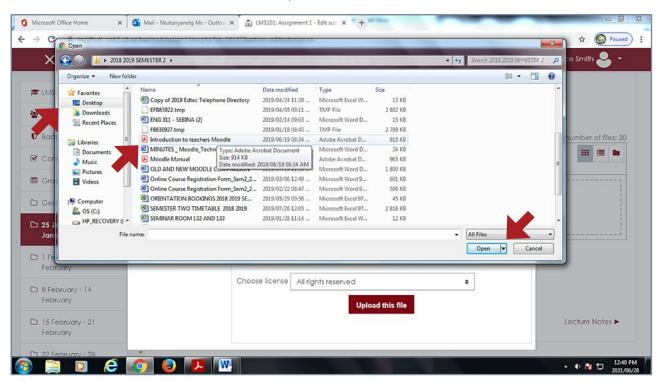

- Click < Upload this file> and < Save changes>
- Message will show you have submitted for grading

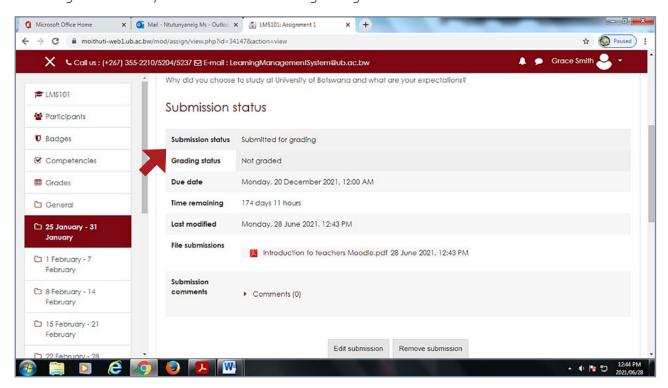

## Quiz

The quiz activity enables a teacher to create quizzes comprising questions of various types, including multiple choice, matching, short-answer and numerical.

## How to attempt a quiz

• Click on <Quiz 1> link

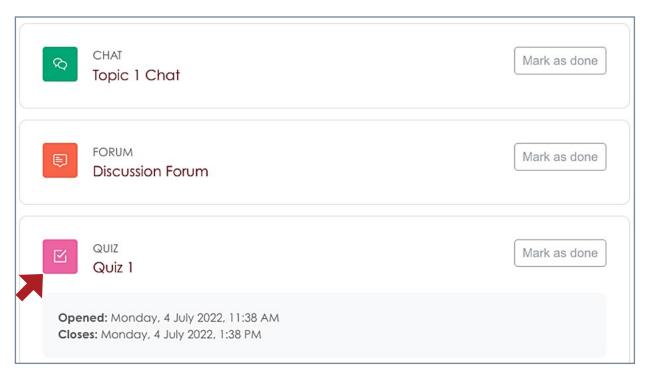

- Read instructions and click < Attempt quiz now>
- Note that the quiz is timed.

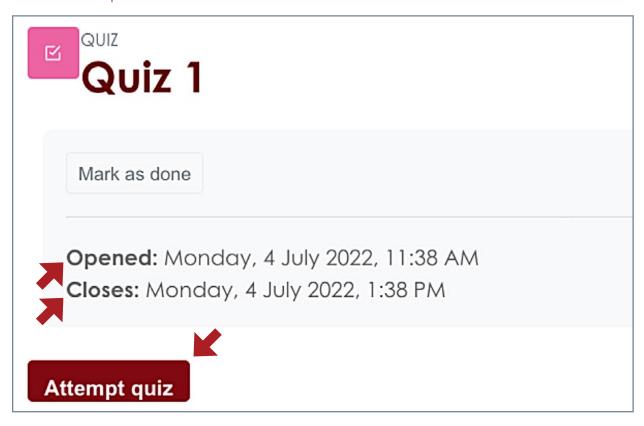

- Enter the Quiz password provided by the instructor
- Click <Start attempt> for questions to be displayed

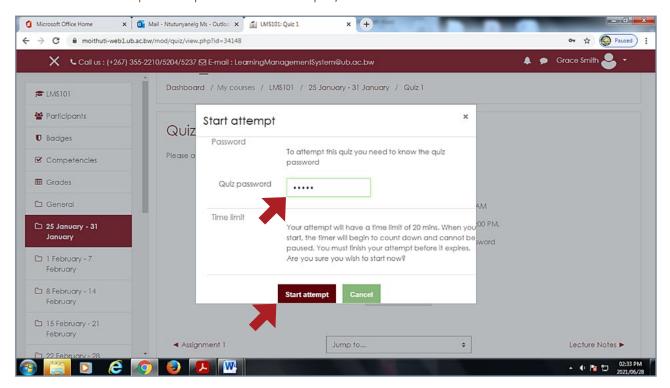

- Select correct answers then click <Finish attempt>
- You can return back to questions or click <Submit all and finish>

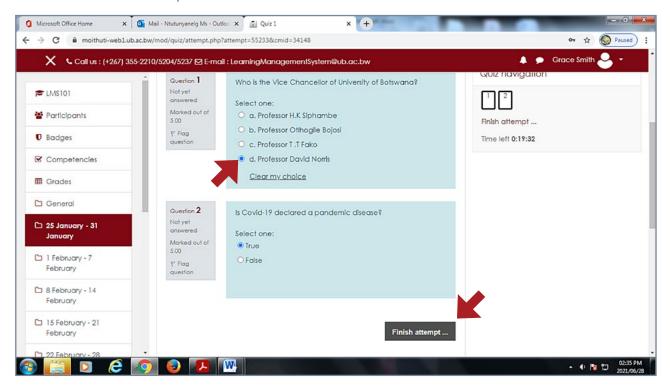

19

## How to logout

- Click an arrow facing down on the top right corner next to your name
- Click logout.

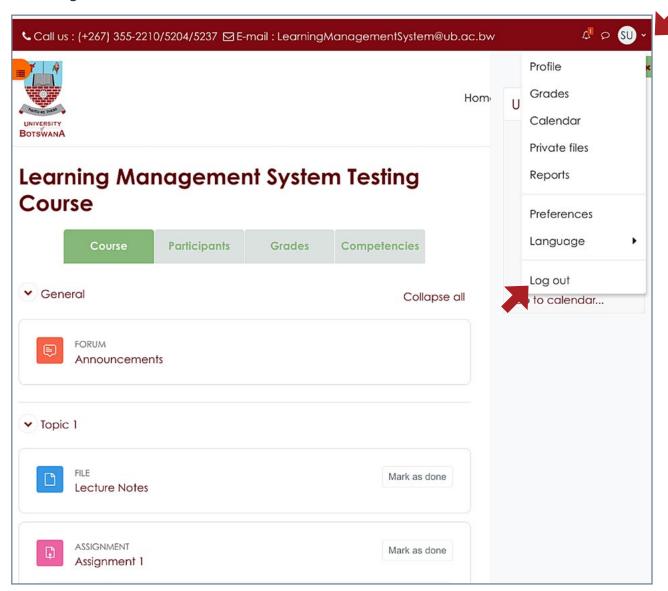